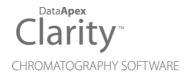

# 8.1 VS 8.0

Clarity (Lite)

ENG

Code/Rev.: M227/80A Date: 11/22/2018

Phone: +420 251 013 400 Fax: +420 251 013 401 clarity@dataapex.com www.dataapex.com DataApex Ltd.
Petrzilkova 2583/13
158 00 Prague 5
The Czech Republic

| Sections of the manual connected only to the <b>Clarity Full</b> version are marked with the <b>Value on</b> icon.                                                                                                    |
|----------------------------------------------------------------------------------------------------|
|                                                                                                    |
|                                                                                                    |
|                                                                                                    |
|                                                                                                    |
|                                                                                                    |
|                                                                                                    |
|                                                                                                    |
|                                                                                                    |
|                                                                                                    |
|                                                                                                    |
|                                                                                                    |
|                                                                                                    |
| Clarity <sup>®</sup> , DataApex <sup>®</sup> and ▲ <sup>®</sup> are trademarks of DataApex Ltd. Microsoft <sup>®</sup> and Windows <sup>™</sup> are trademarks of Microsoft Corporation.  DataApex reserves the right to make changes to manuals without prior notice. Updated manuals can be downloaded from www.dataapex.com. |
| Author: MP                                                                                                    |

8.1 vs 8.0 Table of Contents

# **Contents**

| 1 Preamble                                        |    |
|---------------------------------------------------|----|
| 2 Clarity                                         | 2  |
| 2.1 Instrument                                    |    |
| 2.1.1 Acquisition Controls                        |    |
| 2.1.2 Pre-configured Acquisition Controls toolbar |    |
| 2.1.3 Improved tooltips                           | 4  |
| 2.2 MS Extension - enhancements                   |    |
| 2.2.1 Add Temporary m/z Signal Manually           | 5  |
| 2.2.2 Show Spectrum                               |    |
| 2.2.3 Target Compound Search                      | 8  |
| 2.2.4 Minor MS changes                            | 8  |
| 2.3 Other changes                                 | 9  |
| 3 New and updated control modules                 | 10 |
| 3.1 Agilent                                       | 10 |
| 3.2 Analytik Jena                                 | 10 |
| 3.3 Analytical Technologies Ltd.                  | 10 |
| 3.4 CTC                                           | 10 |
| 3.5 ECOM                                          | 10 |
| 3.6 Fuli                                          | 11 |
| 3.7 PerkinElmer                                   | 11 |
| 3.8 YL Instruments                                |    |
|                                                   |    |

Table of Contents Clarity (Lite)

To facilitate the orientation in the **8.1 vs 8.0** manual and **Clarity** chromatography station, different fonts are used throughout the manual. Meanings of these fonts are:

Instrument (blue text) marks the name of the window to which the text refers.

Open File (italics) describes the commands and names of fields in **Clarity**, parameters that can be entered into them or a window or dialog name (when you already are in the topic describing the window).

WORK1 (capitals) indicates the name of the file and/or directory.

ACTIVE (capital italics) marks the state of the station or its part.

The bold text is sometimes also used for important parts of the text and the name of the **Clarity** station. Moreover, some sections are written in format other than normal text. These sections are formatted as follows:

Note: Notifies the reader of relevant information.

Caution: Warns the user of possibly dangerous or very important information.

## Marks the problem statement or trouble question.

Description: Presents more detailed information on the problem, describes its causes,

etc.

Solution: Marks the response to the question, presents a procedure how to remove it.

8.1 vs 8.0 1 Preamble

# 1 Preamble

This document will guide you through the news and improvements in the **Clarity** Chromatography Station version **8.1** compared to version **8.0**.

The most interesting features of version 8.1 include:

- Changes in the Instrument window related to acquisition control
- Improvements in MS Extension
- New and updated control modules

# 2 Clarity

### 2.1 Instrument

## 2.1.1 Acquisition Controls

Option to control analysis directly from the Instrument window has been implemented. The icons for controlling the analysis are located in the *Status* line. They change contextually depending upon the *Status*. For example, in the image below, the *Status* reads: No method sent.

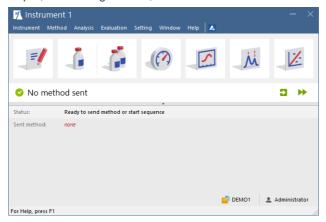

Fig 1: Instrument - No method sent

In this particular situation the user has the option to either:

- Send Method by pressing icon which sends method selected in the Single Analysis dialog or
- Run Sequence by pressing icon Sequence window must be opened
   Once a method has been sent and the Instrument is Ready, user can Run Single Analysis.

When the Instrument is Running, the available options are to  $Stop = Abort \otimes Abort \otimes$ 

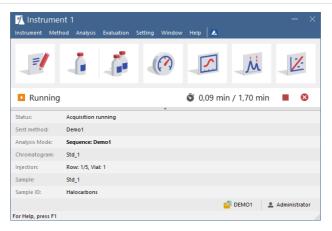

Fig 2: Instrument - Running

## 2.1.2 Pre-configured Acquisition Controls toolbar

The contextually displayed icons for controlling analysis do not show all possibilities. Thus if you require to have other icons for controlling analysis, we have prepared a pre-configured toolbar with additional icons such as *Snapshot*, *Repeat Vial* and *Skip Injection* as well.

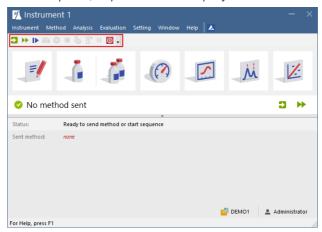

Fig 3: Instrument - Acquisition Controls toolbar

If you wish to add the pre-configured toolbar into the **Instrument** window, simply go to menu **Setting** - **Toolbars** - **Acquisition Controls**.

New toolbar is then placed below the main menu. Using the *Customize* it can also be placed vertically on sides of the *Instrument* window.

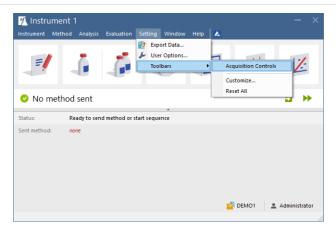

Fig 4: Instrument - menu Setting

## 2.1.3 Improved tooltips

Tooltips now provide more information about what file(s), if any, will be opened in the respective window/dialog. See example tooltip for Method Setup:

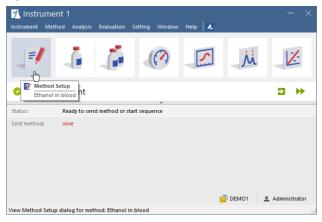

Fig 5: Instrument - Method Setup tooltip

## 2.2 MS Extension - enhancements Valuersion

## 2.2.1 Add Temporary m/z Signal Manually

This function was improved by allowing to set multiple discrete m/z values as well as insert an interval (range of m/z values). Simply go to MS menu in the Chromatogram window and select Add Temporary m/z Signal Manually option.

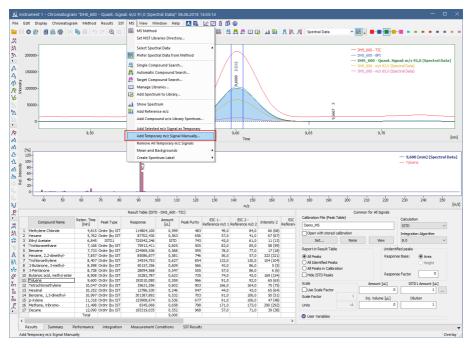

Fig 6: MS menu - Add Temporary m/z Signal Manually

Upon selecting the option, dialog for inserting values (either discrete m/z or range of m/z values) pops up. Move mouse cursor over the information icon to see how to insert multiple values.

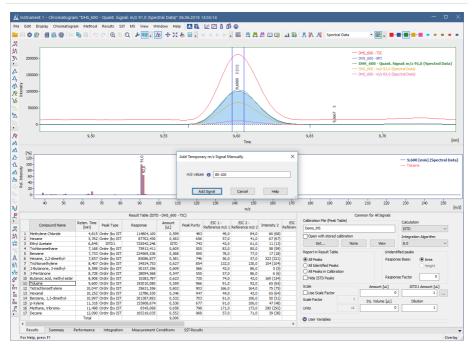

Fig 7: Add Temporary m/z Signal Manually dialog

Confirm the inserted m/z values by clicking the Add Signal button.

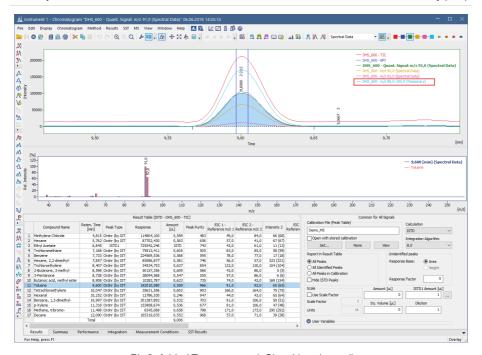

Fig 8: Added Temporary m/z Signal (see legend)

Notice that your chosen m/z signal is displayed along with the rest of the signals in the legend of the chromatogram view. Generated signal is only temporary which is indicated by a *TEMPORARY* suffix within the legend. Since the signal is only temporary, it will not be saved upon closing the chromatogram or the **Chromatogram** window. Therefore next time the chromatogram is opened, such generated signal will not be displayed.

# 2.2.2 Show Spectrum

The *Show Spectrum* function has been improved by displaying spectrum immediately while moving cursor in the chromatogram view, thus allowing to display spectrum without the necessity to click in the chromatogram.

## 2.2.3 Target Compound Search

Edit box for a more convenient and precise insertion of value for minimum match factor was added onto the *Target Compound Search* tab in the MS Search dialog.

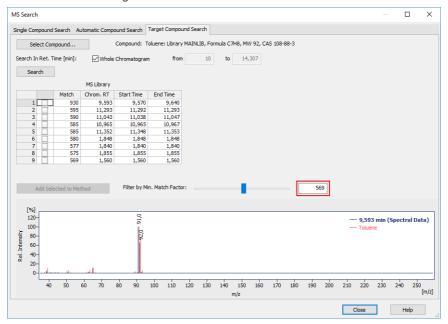

Fig 9: MS Search - Target Compound Search tab

# 2.2.4 Minor MS changes

- Enhanced Format option (located in the Graph Properties) allowing to set custom information for peak tags was not functioning correctly and was thus temporarily disabled in the MS extension.
- Improved labels for signals displayed in the Summary Table. Now it displays which *Result Table Signal* is being displayed. Signal can be changed on the Measurement Conditions tab MS Method tab.
- Optimized and thus faster opening of MS chromatograms.
- Improved synchronization between peak selected in chromatogram and compound selected in the Result Table and MS Method.

# 2.3 Other changes

- System Configuration dialog is now re-sizable for better readability.
- Control modules communicating with Clarity via UNI-RUBY interface used COM port will be closed upon closing Instrument window (previously at closing the entire station).
- Added support for User Columns using contextual menu (right mouse click) in the Summary Table.
- New folder DOCUMENTATION in the Clarity installation structure (includes manuals and datasheets moved from \BIN\DOC PDF folder).
- LC Initial value for Max. Pressure in the Set Flow dialog (invoked from Device Monitor) can be set in the Method Setup - LC Gradient tab -Options....
- Various known bugs have been fixed. See *What's new* in the About dialog of your Clarity.

# 3 New and updated control modules

This section contains new and updated control modules introduced in Clarity 8.1.

# 3.1 Agilent

#### New:

Support for injection overlap for selected samplers is available for testing.

## **Updated:**

• Agilent - ICF libraries have been updated to version A.02.05.

# 3.2 Analytik Jena

### New:

• PlasmaQuant ICP-MS control module is now in the Testing state.

## 3.3 Analytical Technologies Ltd.

#### New:

• iUHPLC Series 3000Plus control module is now in the Testing state.

## 3.4 CTC

#### **Updated:**

• CTC PAL3 System driver updated to version 1.1.0.18.

#### **3.5 ECOM**

#### **Updated:**

- · The following drivers had been updated:
  - ECD 2000 to version 3.4.0.0.
  - ECDA 2000 to version 2.4.0.0.
  - ECF 2000 to version 1.6.0.0.
  - FCO 2000 to version 2.8.0.0.
  - ECP 2000 to version 3.4.0.0.
  - Panda30HID to version 1.9.0.0.
  - Flash 06 DAD to version 2.5.0.0.
  - Flash 12 DAD to version 2.5.0.0.
  - IOTA to version 2.6.0.0.

## 3.6 Fuli

#### New:

• GC 9720 Plus control module is now in the Testing state.

### **Updated:**

• GC 9720 control module was removed from installation.

## 3.7 PerkinElmer

#### New:

• NexSAR HPLC System (including NexION ICP-MS detector) control module is now in the Testing state.

## 3.8 YL Instruments

### **Updated:**

- YL9150 Plus autosampler control module is now in the Testing state.
- The following drivers had been updated:
  - YL6500 GC to version 1.0.1.11.
  - YL9110 Pump to version 4.0.3.9.
  - YL9120 Detector to version 4.0.3.13.
  - YL9130 Thermostat to version 4.0.1.10.